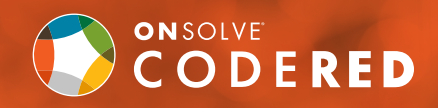

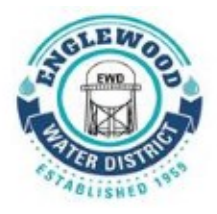

a 罔

# How to Register for CodeRED Alerts Online

# Select Managed Account Preference

Creating a managed account will allow you access to modify your existing notification settings and contact information. Below is a list of your options:

## 1. SINGLE SIGN-ON ACCOUNT

To create a single sign-on account, click the button next to "Yes" and click the corresponding logo to the credentials you would like to use, either Google, Facebook or Twitter. You will be prompted to log into your account to permit access.

## 2. MANAGED ACCOUNT

To create a managed account, click the button next to "Yes" and create a username and password. Please be sure to record this information for later use. (username: 6 characters or more, password: 8)

## 3. NON-MANAGED ACCOUNT

You will not have another option to create an account later in the form, or have the ability to log back in and update your contact information at a later date.

# Contact Information

# Contact Address and Communication Methods

Fill out your information and identify whether it is a business or home address. You will have the option further down to add more locations.

## It's simple and quick to enroll!

Just visit the url below and follow the steps. **https://public.coderedweb.com/CNE/BF8C700B3492**

# You can also text

## **EWDALERTS**

to 99411 to receive a direct link to the enrollment form on your mobile device.

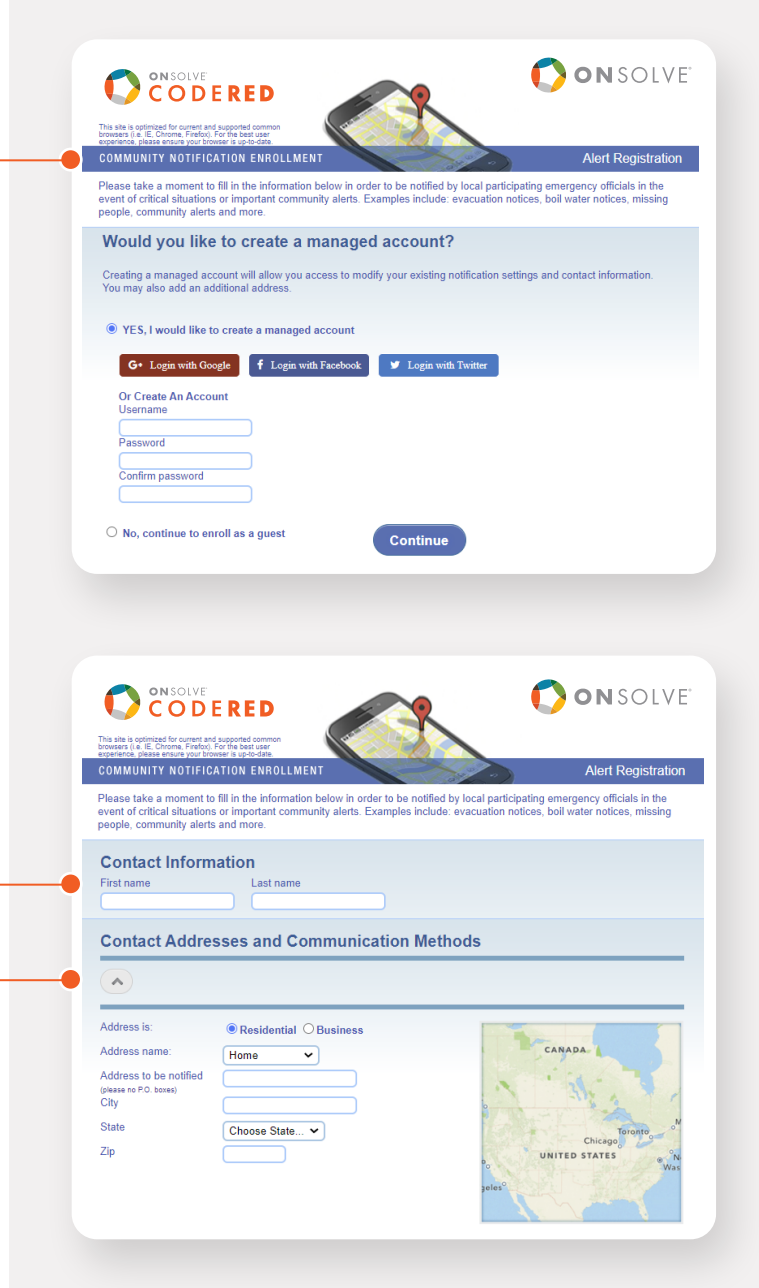

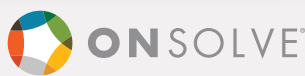

#### Phones -

Be sure to include area code and full telephone number. To receive text messages, you must click the "Send text messages" box below and select your mobile provider.

Via dropdown, select your provider. If your provider is not listed, select "Other."

- Check the box for "General Notifications" if you wish to receive community alerts. Please note: Emergency Notifications cannot be opted out—your public safety agency will determine what constitutes an emergency and issue notifications accordingly.
- Check the box(es) to receive optional weather notifications (Please note this component is not available on every account, if you do not see it skip this step).
- You may register more than one phone number by clicking "+Add phone".

## Emails (Optional)

To receive emails, click "+ Add email" and enter your email address. You will be asked to select the types of alerts and optional weather warnings you wish to receive via email.

## Terms and Conditions

You must check the box to continue.

## Data Privacy

You must check the box if you would like to keep your information private.

#### Verify Information

Press button to verify your information.

## Confirmation Screen

Once completed, you will receive a confirmation email (only if you created a managed account). It contains your account details, along with information regarding the CodeRED Mobile Alert app.

- Caller ID Add the numbers listed to your phone's contact list.
- CodeRED Mobile Alert app Download the FREE app to receive safety notifications as you travel to stay informed.

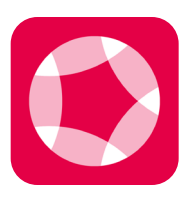

Download Now! onsolve.com/crmobile

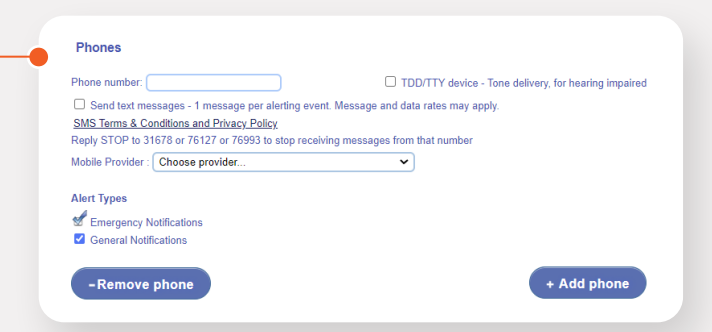

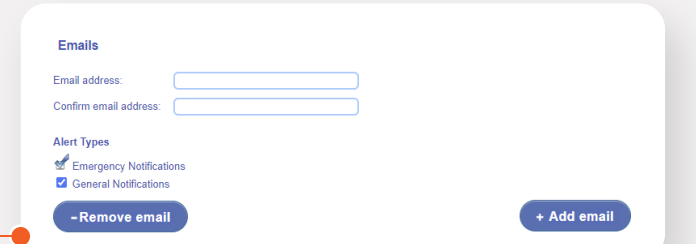

#### **Terms and Conditions**

By adding your phone number you agree to receive telephone calls that deliver messages from your local municipality or<br>employer that are pre-recorded and sent by OnSolve™.

OI have read, understand and agree to the terms and conditions.

Verify information

#### **Data Privacy**

**Data PriVacy**<br>By electing to keep your information private. OnSolve<sup>ne</sup> will not release your information to any third parties unles<br>compelled to do so by a competent court of law, and OnSolve<sup>ne</sup> will allow your informa ilable to vo

 $\Box$  Keep my information private

#### Congratulations

lly added and you will now receive notifications through CodeRED.

#### **Caller ID**

You will recognize the CodeRED call when your caller ID displays the following numbers. Please be sure to add these<br>telephone numbers into your telephone's contacts, when applicable.

866-419-5000 or Emergency Alert for Emergency Notifications<br>855-969-4636 or Community Alert for General Notifications

If you would like to hear the last message delivered to your phone, simply dial the number back.

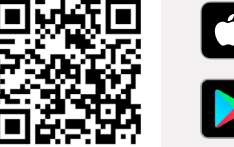

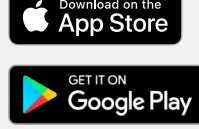

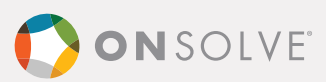